## 18.15 Klasse IconPanel

Die Klasse *IconPanel* (gb.form) ist ein Multi-Container, der große Symbole und Text auf seinen Registerkarten (Tab) anzeigen kann. Diese Klasse verhält sich wie ein Nur-Lesbar-Array. Ein IconPanel besteht aus einem linken und einem rechten Fensterbereich.

Die Container-Komponente *IconPanel* können Sie einsetzen, um mit minimalem Aufwand eine dekorative Navigation für mehrere Unterprogramme zu realisieren. Zu jedem Eintrag in der Navigationsleiste (left pane) mit großem Icon und Text steht Ihnen eine korrespondierende Fläche (right pane 1...k) für die Anordnung der Komponenten zur Verfügung:

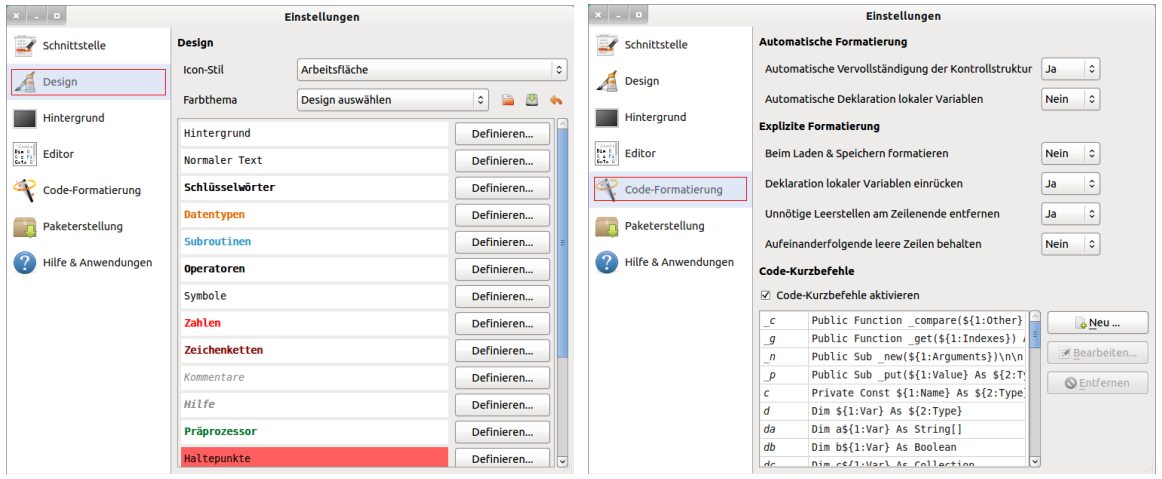

Abbildung 18.15.1: Einsatz der Komponente IconPanel (Gambas-IDE)

## 18.15.1 Eigenschaften

Die Eigenschaften der Komponente *IconPanel* werden in der folgenden Tabelle beschrieben:

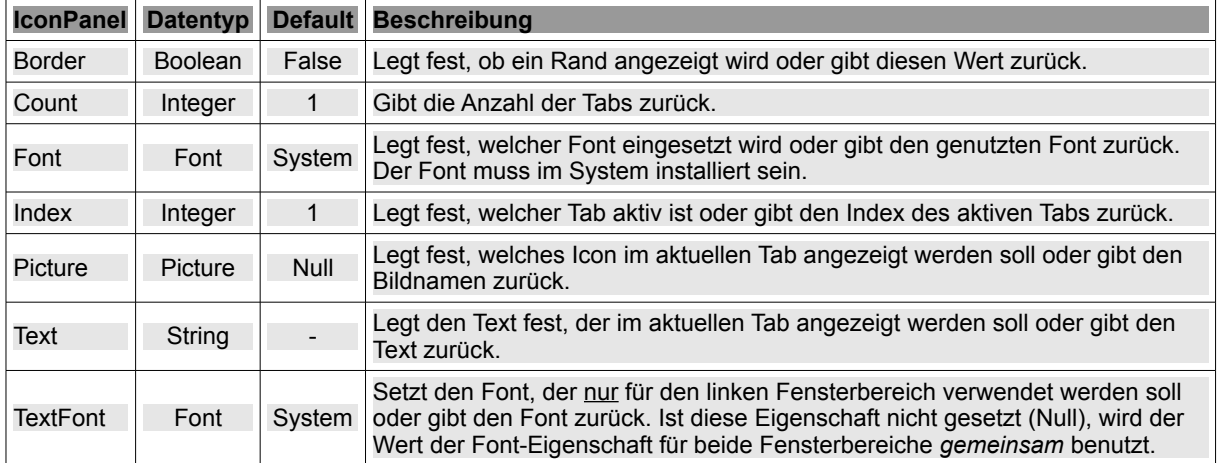

Tabelle 18.15.1.1: IconPanel-Eigenschaften

## 18.15.2 Ereignis

Die Container-Komponente besitzt nur ein spezielles Click-Ereignis. Es wird ausgelöst, wenn sich der aktuelle Tab (Registerkarte) ändert.

## 18.15.3 Projekt

Das Projekt knüpft an das oben vorgestellte Beispiel zum Einsatz der Komponente IconPanel in der Gambas-IDE zur Festlegung globaler Einstellungen an und gibt Hinweise auf einige Aspekte im Umgang mit der Komponente, die Ihnen die Arbeit erleichtern sollen. Das gilt zur Entwicklungszeit besonders für

- das Hinzufügen weiterer Tabs nach der Festlegung der (Start-)Anzahl, ø
- das Anordnen der Tabs, ×
- das Löschen von Tabs und ä
- die Änderung des Textes in einem Tab. z

In der Planungspase sollten Sie die (Start-)Anzahl der einzelnen Tabs festlegen, deren Reihenfolge, Icon und Text für den linken Fensterbereich notieren sowie die Anordnung der Komponenten in den rechten Fensterbereichen – zumindest schematisch – aufzeichnen und kommentieren.

Hier sehen Sie die Anordnung der Komponenten für Tab2 mit passendem Icon und dem Beschriftungstext 'Einstellungen' in der IDE und darunter zur Laufzeit:

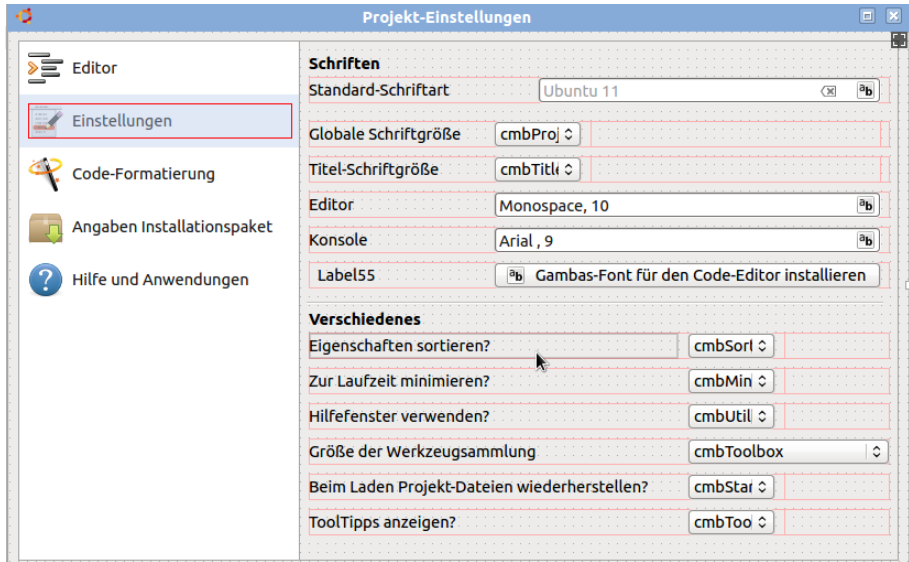

Abbildung 18.15.3.1: Projekt – Entwicklungszeit

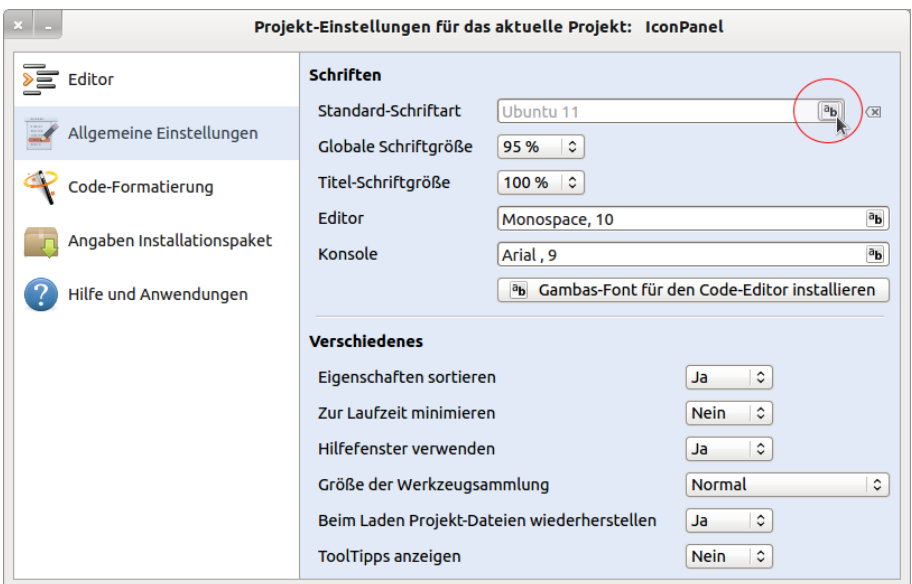

Abbildung 18.15.3.2: Projekt – Laufzeit mit geändertem Text auf Tab2

Für alle Arbeiten in der IDE ist es wichtig, dass die Container-Komponente *IconPanel* markiert ist. Prüfen Sie das sorgfältig! Am sichersten gelingt Ihnen das mit einem Klick in den rechten Fensterbereich der Komponente IconPanel. Bevor der Quelltext in Auszügen angegeben wird, folgen einige Hinweise:

- Legen Sie zuerst die (Start-)Anzahl der einzelnen Tabs fest (Im Projekt  $\rightarrow$  5).
- Im Eigenschaftenfenster werden für die Komponente *IconPanel* einerseits deren Eigenschaften generell festgelegt als auch jeweils die 2 Eigenschaften *Text* und *Picture* – in Anhängigkeit vom markierten Tab im linken Fensterbereich! Schauen Sie lieber zweimal hin.
- Legen Sie dann 5 mal jeweils die 2 Eigenschaften *Text* und *Picture* des aktuell markierten Tabs im linken Fensterbereich fest. Eine Pixelgröße von 32px (Größe large) für das Icon ist u.E. optimal.
- Anschließend können Sie die fünf rechten Fensterbereiche in Anhängigkeit vom markierten Tab – nach den Vorlagen aus der Planungsphase mit den vorgesehenen Komponenten ausstatten  $\rightarrow$  Abbildung 18.5.3.1 für Tab2.
- Wählen Sie für Überschriften einfache Label und für Button, Comboboxen, Eingabefelder o.ä. als Container HBoxen. Die Eigenschaften der HBoxen und deren eingebettete Komponenten können Sie am sichersten erkunden, indem Sie das mitgegebene Projekt öffnen und im Eigenschaftenfenster sowie im Quelltext nachsehen. Bitte beachten Sie, dass nur für den Tab2 alle Komponenten eingetragen sind – auf allen anderen finden Sie nur jeweils ein Label!
- Wenn Sie mit der Reihenfolge der Tabs nicht zufrieden sind, dann können Sie diese Umordnen. Ein Klick mit der rechten Maustaste (RMT) auf ein Tab öffnet ein Kontext-Menü. Sie finden den Eintrag "*Tab verschieben*" nicht? Nun – dann ist die Komponente IconPanel offensicht nicht markiert. Holen Sie das nach. Im Kontext-Menü finden Sie unter "Tab verschieben" dann die vier Verschiebungsmöglichkeiten für den markierten Tab. Alternativ können Sie auch die 4 Button in der unteren Symbolleiste nutzen.
- Das Löschen eines markierten Tabs in der markierten Komponente IconPanel gelingt mit der Entf-Taste nur dann, wenn im entsprechenden rechten Fensterbereich alle Komponenten gelöscht wurden. Zum Löschen können Sie auch über den entsprechenden Eintrag im Kontext-Menü der Komponente *IconPanel* gehen.
- Einen neuen Tab fügen Sie ein, indem Sie den aktuellen Wert der Eigenschaft *Count* um eins erhöhen. Anschließend können Sie ein Icon und Text einfügen sowie den entsprechenden rechten Fensterbereich mit Komponenten füllen und die erforderliche Funktionalität im Quelltext festlegen.

Der Quelltext ist überschaubar, weil nur wenige Eigenschaften zur Laufzeit gesetzt werden und die Funktionalität sich auf die Auswahl der Standard-Schriftart (→ Abbildung 18.15.3.2, roter Kreis) beschränkt.

```
' Gambas class file
Public Sub Form_Open()
   FMain.Center
   FMain.Resizable = False
 FMain.Caption = "Projekt-Einstellungen für das aktuelle Projekt: " & Application.Name
   FMain.Arrangement = Arrange.Fill
   FMain.Margin = True
   FMain.Spacing = True
   FMain.Persistent = True
   FMain.Utility = True
   ipnOption.Arrangement = Arrange.Vertical
   ipnOption.Border = True
   ipnOption.Margin = True
   ipnOption.Spacing = True
' Zur Kontrolle und zum Experimentieren:
 ' Print ipnOption.Font.ToString() ' Auslesen des eingesetzten Fonts (Z.B. Ubuntu, 11)
 ' ipnOption.Font = Font["Arial,10,Italic"] ' Font für die Komponente IconPanel
' ipnOption.TextFont = Font["Arial,11,Bold"] ' Font speziell für den linken Fensterbereich
   ipnOption.Index = 1 ' Der 2. Eintrag ist aktiv  
   ipnOption[1].Background = &HE1EAF6 ' Hintergrundfarbe Tab1
   ipnOption[1].Text = "Allgemeine Einstellungen" ' Text für Tab1 ändern!
 btnClearGlobalFont.Tooltip = "Standard-Schriftart setzen"
```

```
End ' Form Open()
```

```
Public Sub txtGlobalFont_Click()
  If Dialog.SelectFont() Then Return ' Aktion: Abbrechen 
  txtGlobalFont.Text = Dialog.Font.Name & " " & Dialog.Font.Size
End ' txtGlobalFont_Click()
```

```
Public Sub btnClearGlobalFont_Click()
  txtGlobalFont.Text = "Ubuntu 11"
End ' btnClearGlobalFont_Click()
```
Public Sub Form\_Close() FMain.Close End ' Form\_Close()